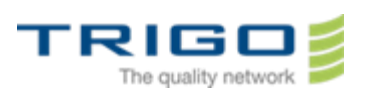

# Trigo IT Core 2014 AD and Office 365 Migration Project

# Utiliser le nouveau système de messagerie Office 365 avec Outlook

#### Table des matières

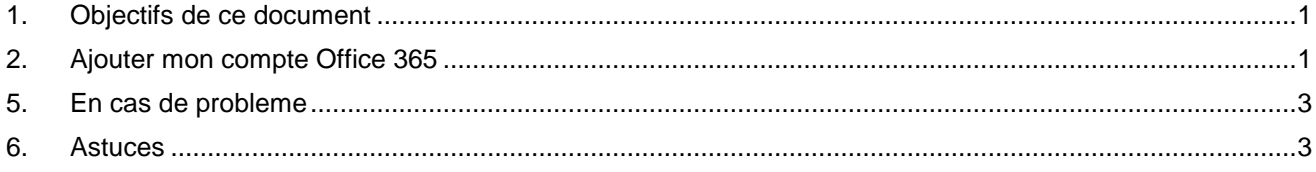

## 1. Objectifs de ce document

<span id="page-0-1"></span><span id="page-0-0"></span>Ce document est destiné à accompagner les utilisateurs dans la configuration de leur client de messagerie pour le nouveau système de messagerie Office365.

# 2. Ajouter mon compte Office 365

- 1. Lancez Outlook
- 2. Cliquer sur **options**, puis **paramètres de compte**

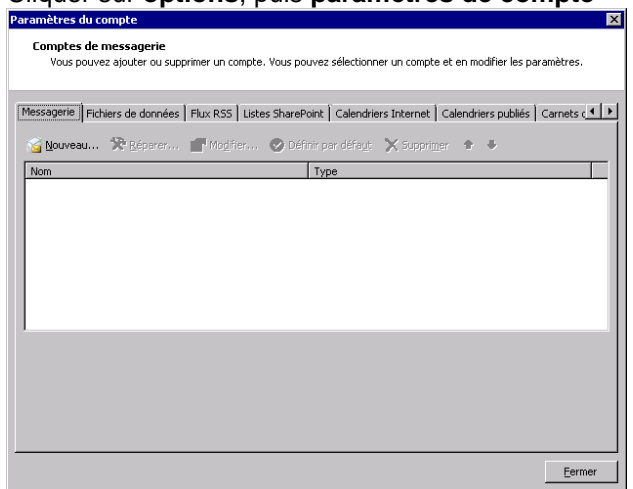

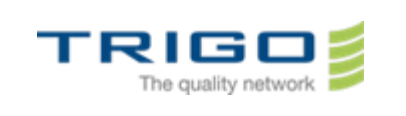

#### 3. Cliquer sur **nouveau**

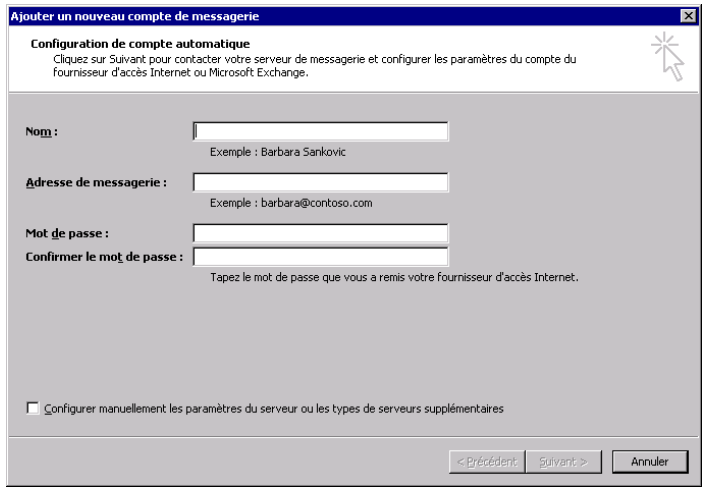

4. Dans la configuration de compte automatique entrez votre **nom,** votre **adresse email** et votre **mot de passe** qui vous ont été communiqués.

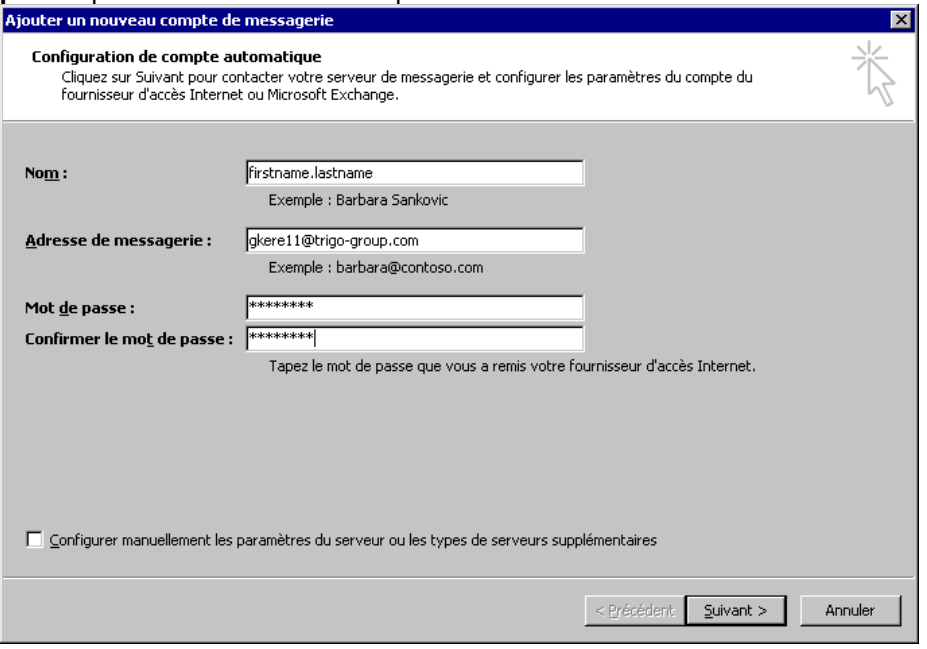

5. Cliquer sur **suivant**. Outlook va se connecter au nouveau système de messagerie et confirmera automatiquement vos informations de connexion.

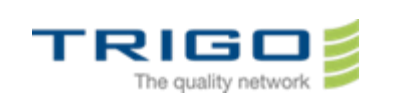

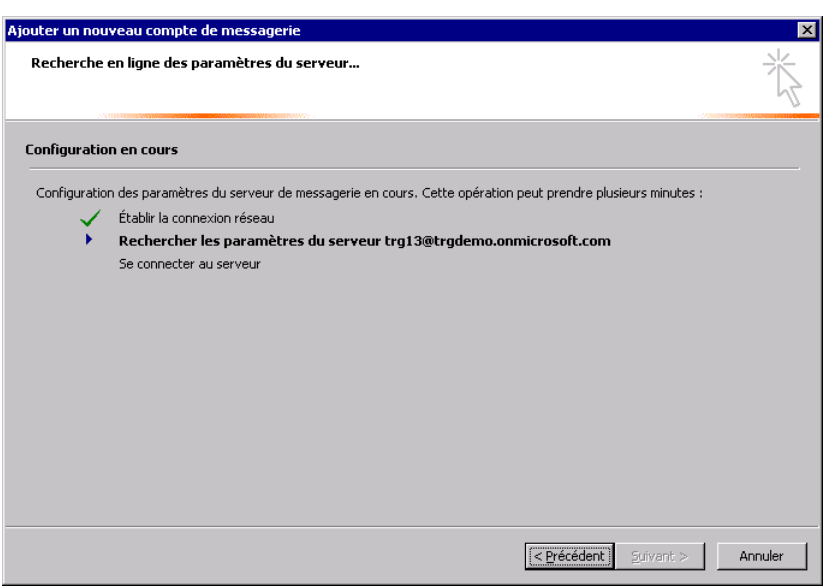

6. Suivez les instructions qui s'affichent à l'écran pour terminer la configuration.

Dans certains cas, il est nécessaire de redémarrer Outlook pour prendre en compte les nouveaux paramètres

### <span id="page-2-0"></span>5. En cas de probleme

<span id="page-2-1"></span>Vous pouvez directement contacter votre support informatique local.

#### 6. Astuces

- Lors de la saisie de vos identifiants (login et mot de passe), Soyez prudent lorsque vous copiez et collez. Il est facile de copier par inadvertance un espace supplémentaire au début ou à la fin de vos informations d'identification.
- Si vous utilisez une version plus ancienne que Microsoft Office Outlook 2007 veuillez contacter votre support informatique local